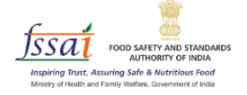

# **User Manual**

## **Repurpose Used Cooking Oil (RUCO)**

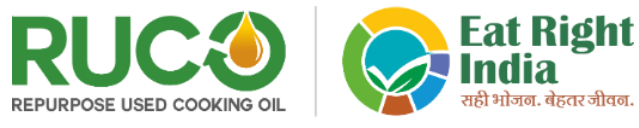

Led by *fissat* under the Ministry of Health and Family Welfare. Government of India

### *Food Business Organization (FBO)*

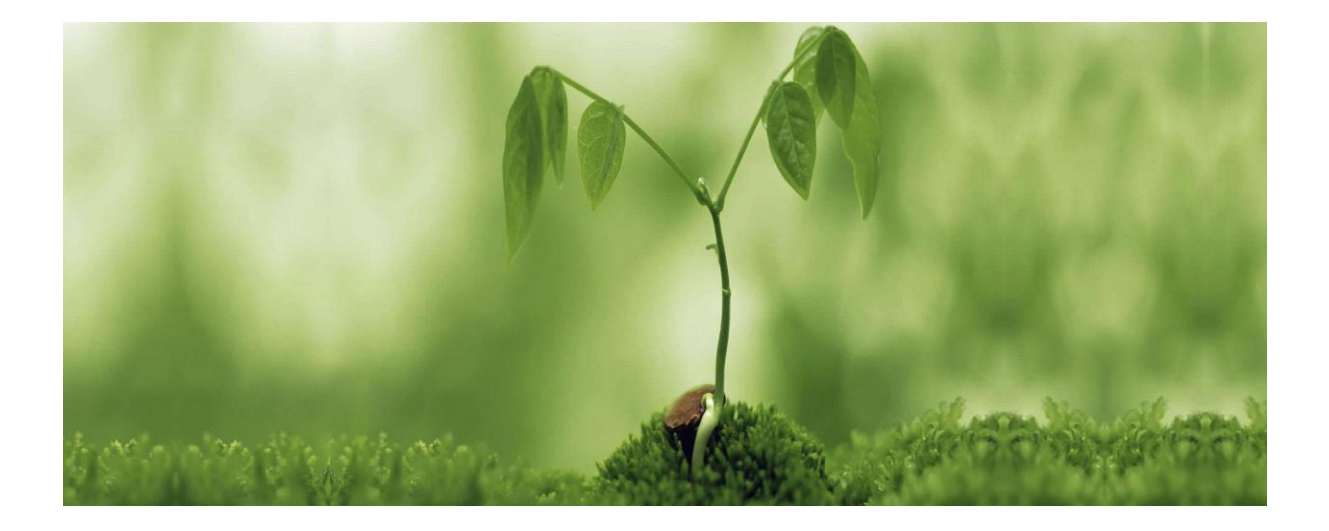

#### **INTRODUCTION**

Repurpose Used Cooking Oil (RUCO) is an initiative of FSSAI to enable conversion of Used Cooking Oil into Biodiesel which keeps a check on diversion of Used Cooking Oil into the Food Chain.

#### **How to access RUCO?**

- 1. Open the link [\(https://eatrightindia.gov.in/ruco/\)](https://eatrightindia.gov.in/ruco/)
- 2. Goto Traceability Trial

#### **Role Description**

The RUCO module has three stakeholders who are responsible for performing all the tasks. The following is a description of each role along with in-depth explanations and step-by-step descriptions of each activity.

#### **Food Business Organization (FBO)**

FBOs can sell their Used Cooking Oil (UCO) to Collection Agencies or Aggregators authorized by Biodiesel Manufacturers.

1. Login with your FoSCoS registered License Number.

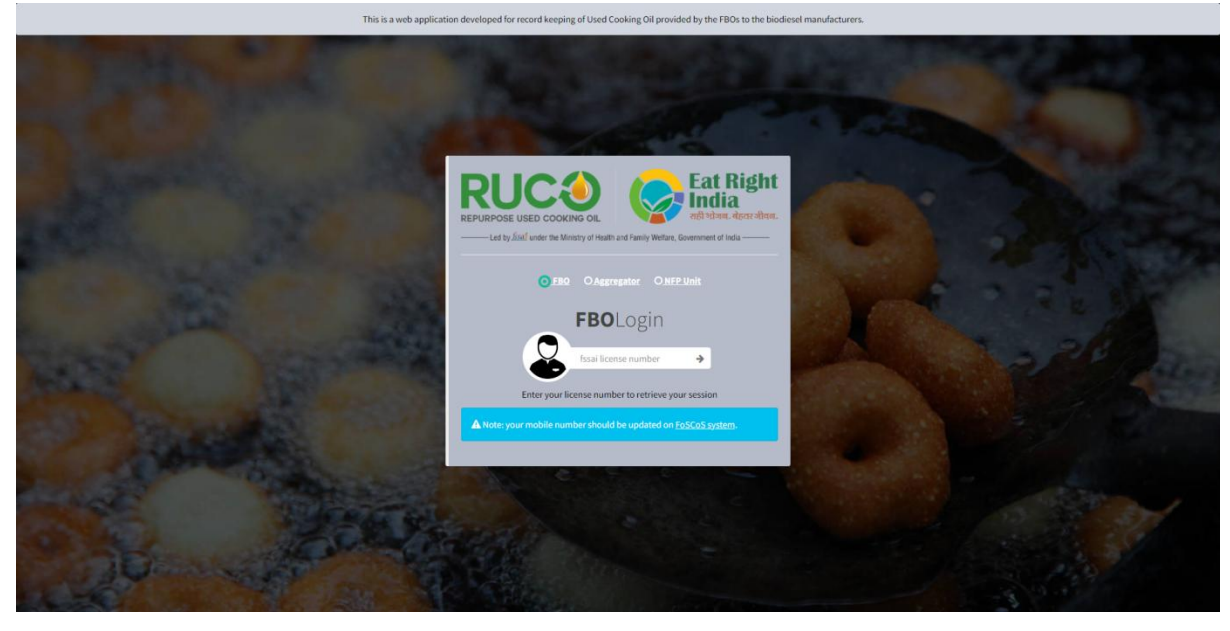

2. Enter the same password you are using to login into FoSCoS portal.

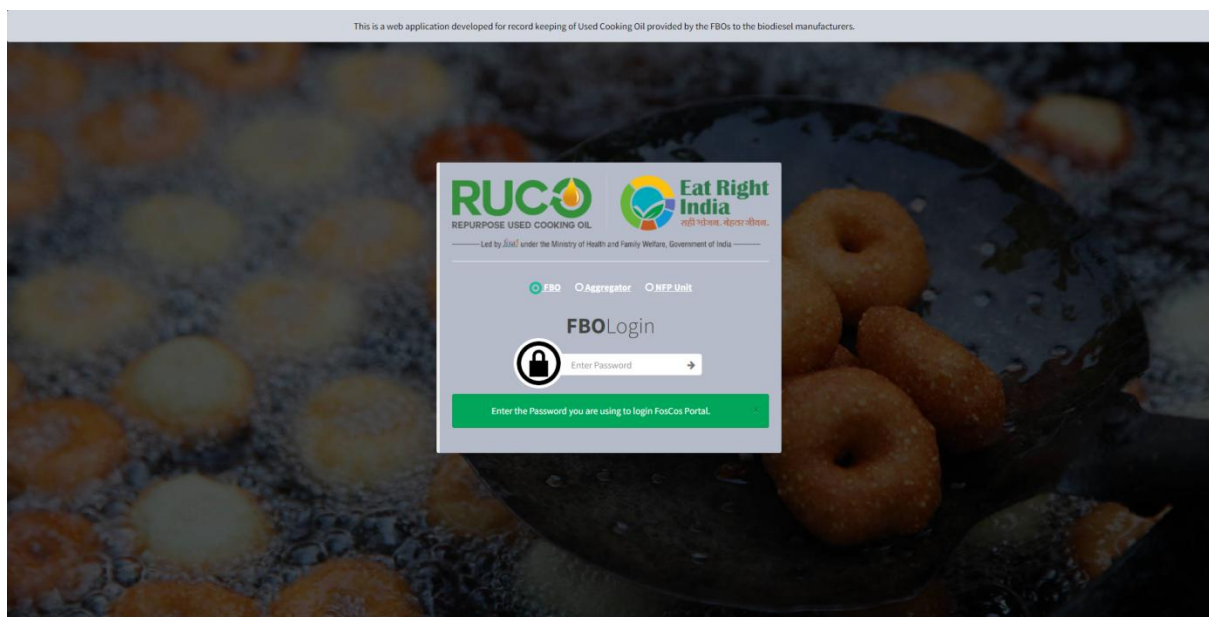

3. After login successfully, FBO will redirect to the dashboard page.

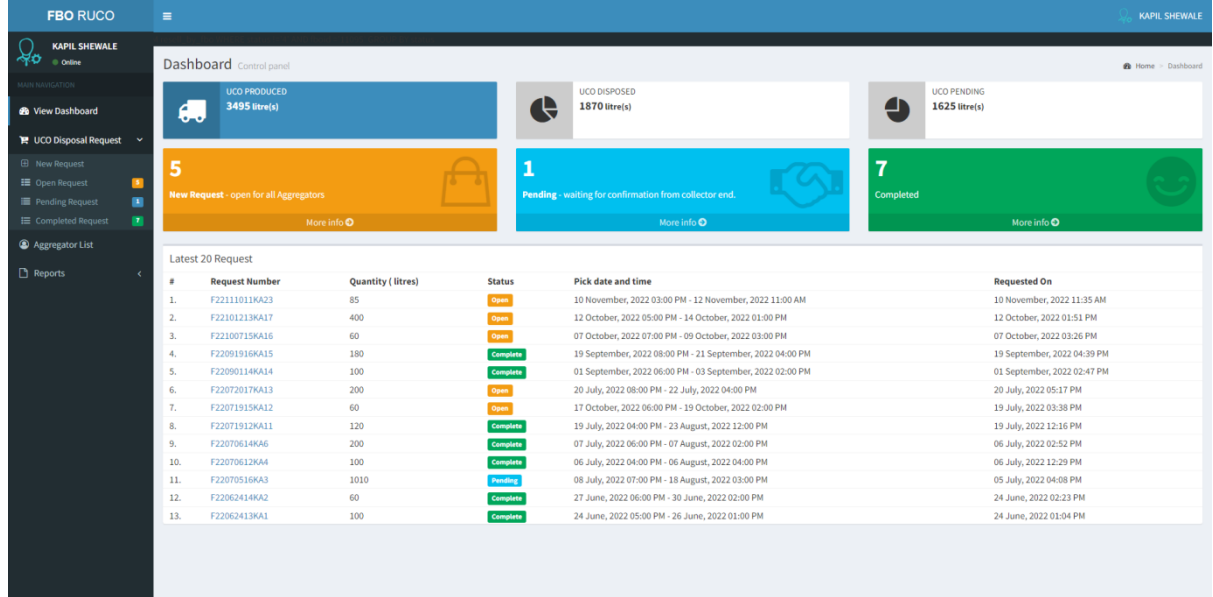

#### **UCO Disposal Request**

I. New Request

Send request to Aggregator for the disposal of Used Cooking Oil.

1) Click on the link in the menu 'UCO Disposal Request'. From the accordion, select 'New Request' as highlighted with a red arrow mark on the left panel. Fill in all the required details of UCO.

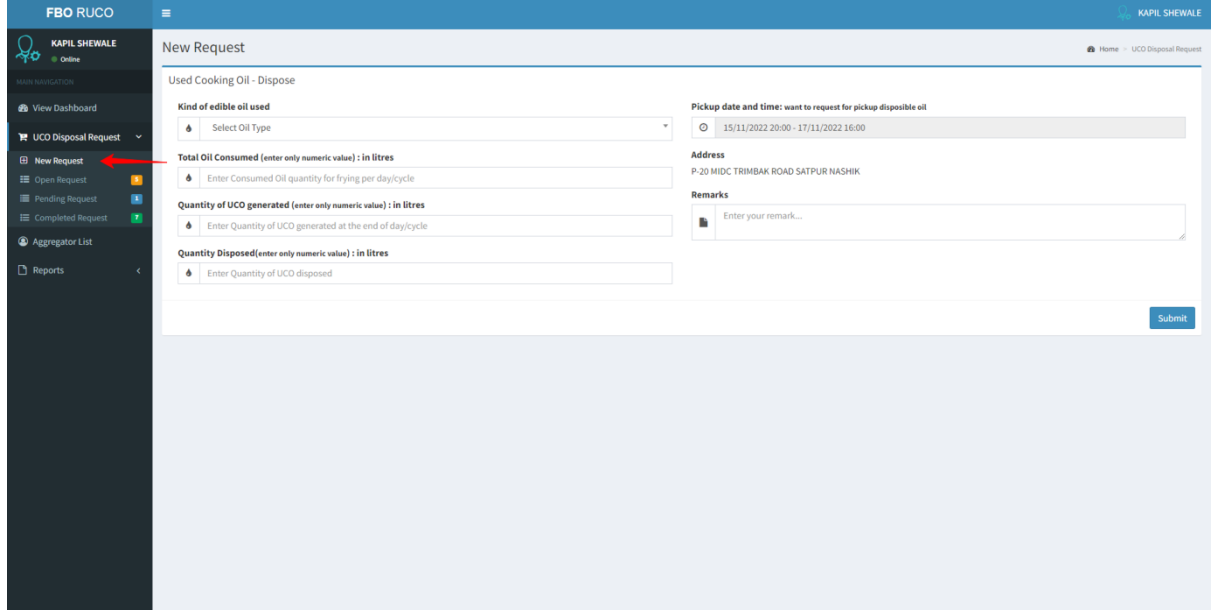

2) After submitting the form, a request number will be generated.

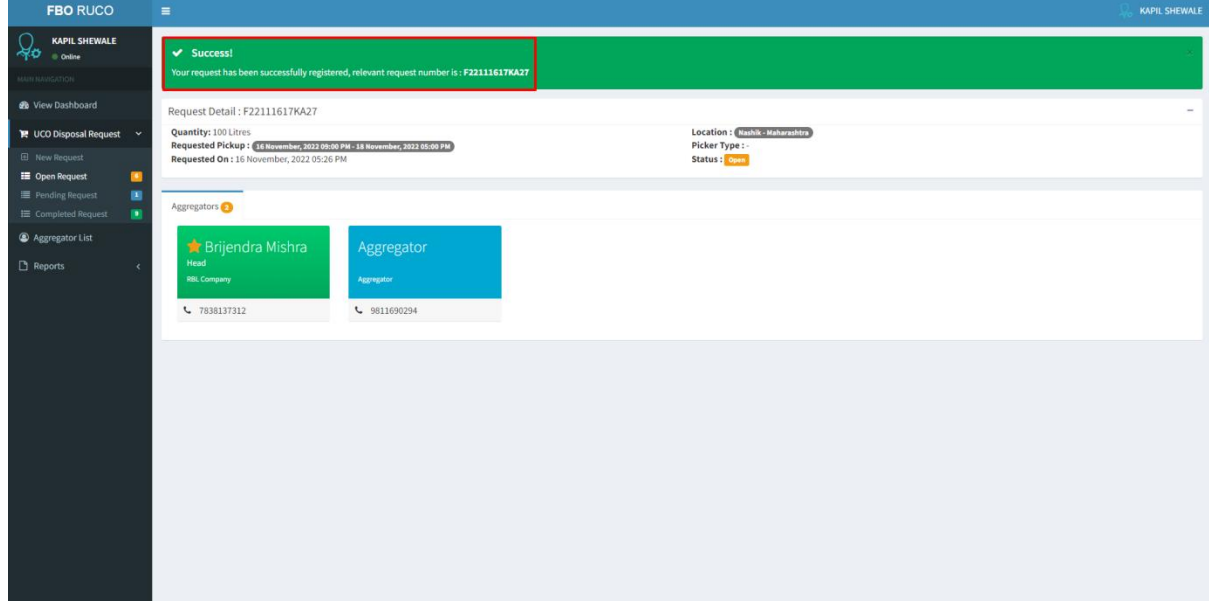

II. Open Request

1. Click on the menu link 'Open Request' as highlighted with a red arrow mark on the left panel.

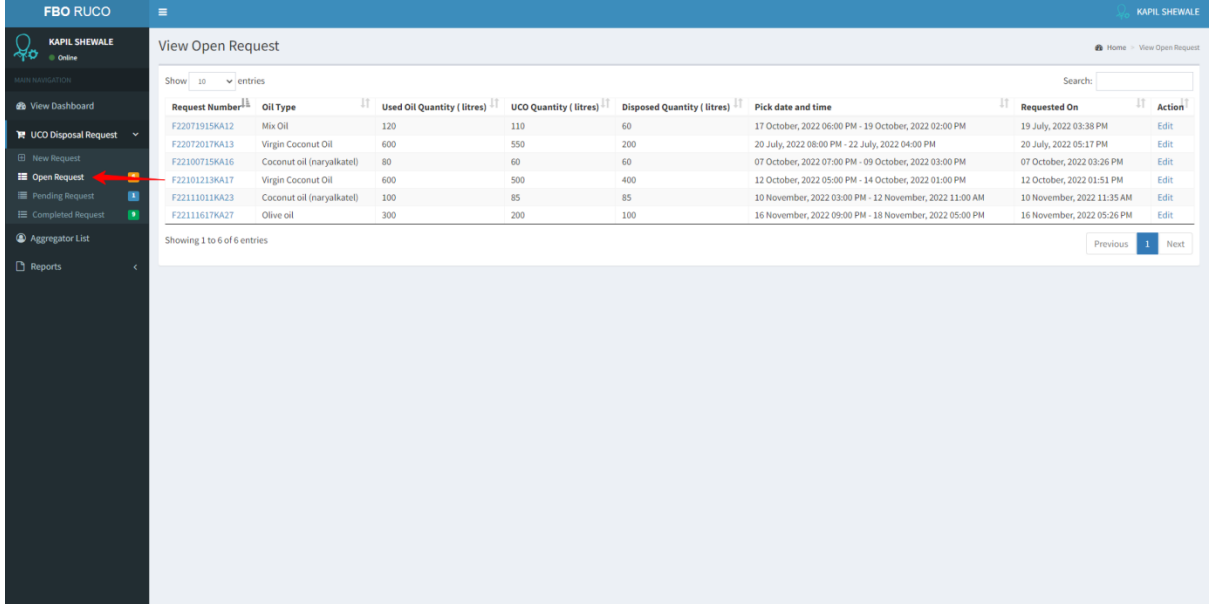

#### 2. Click on the registered request number.

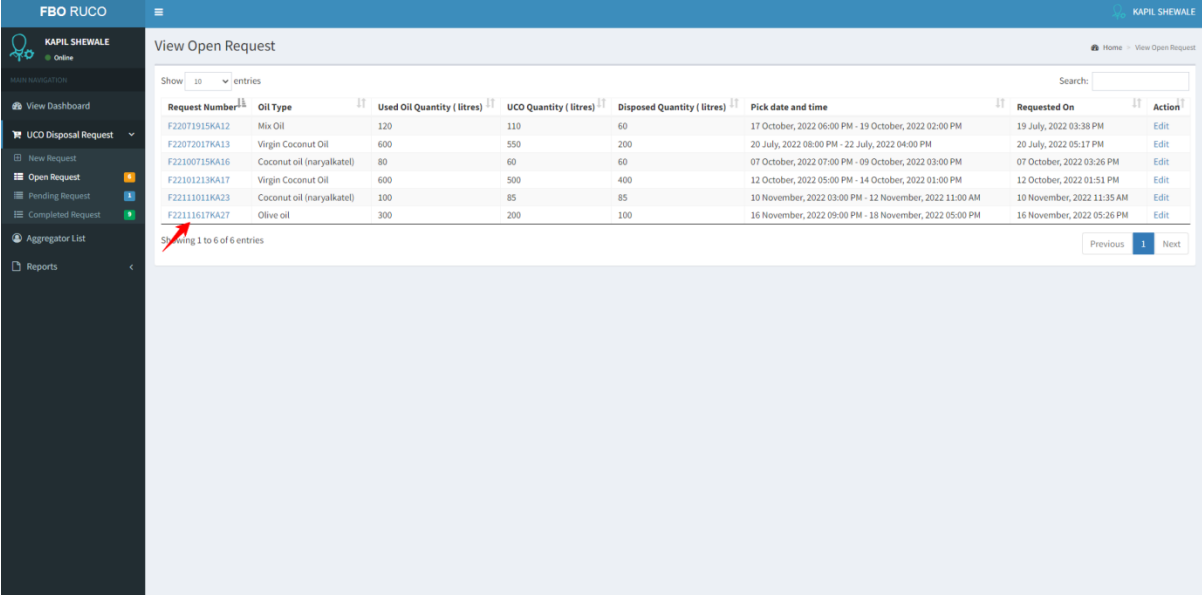

3. The screen will display the list of Associated Aggregators.

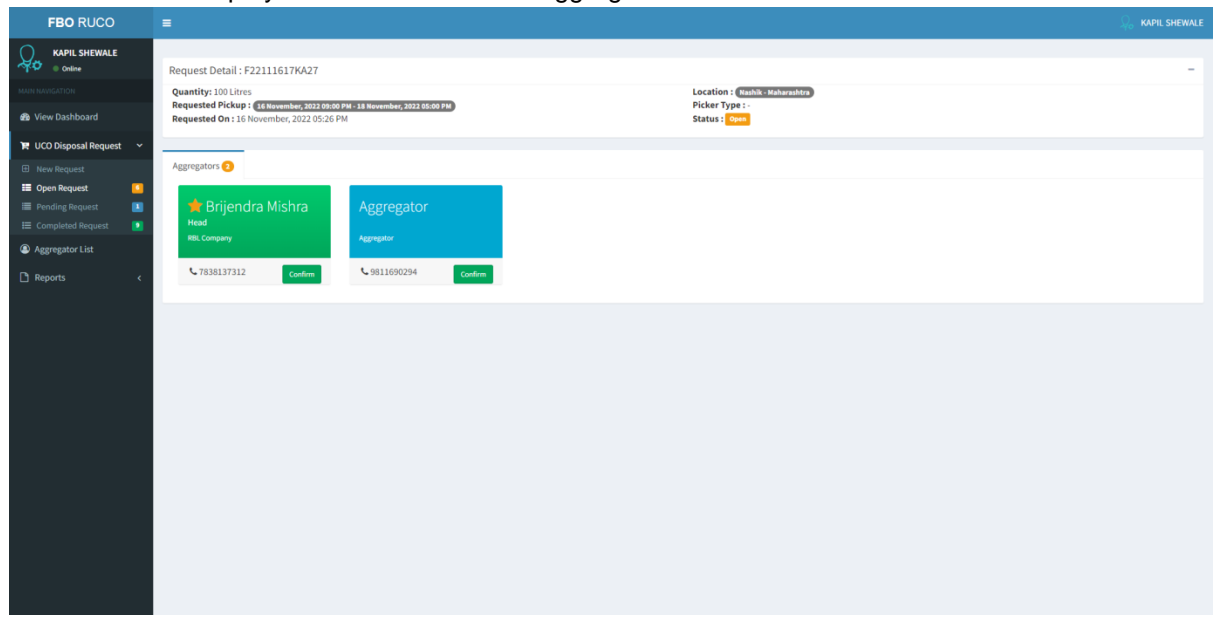

4. When you click on confirm, a confirmation pop-up will come.

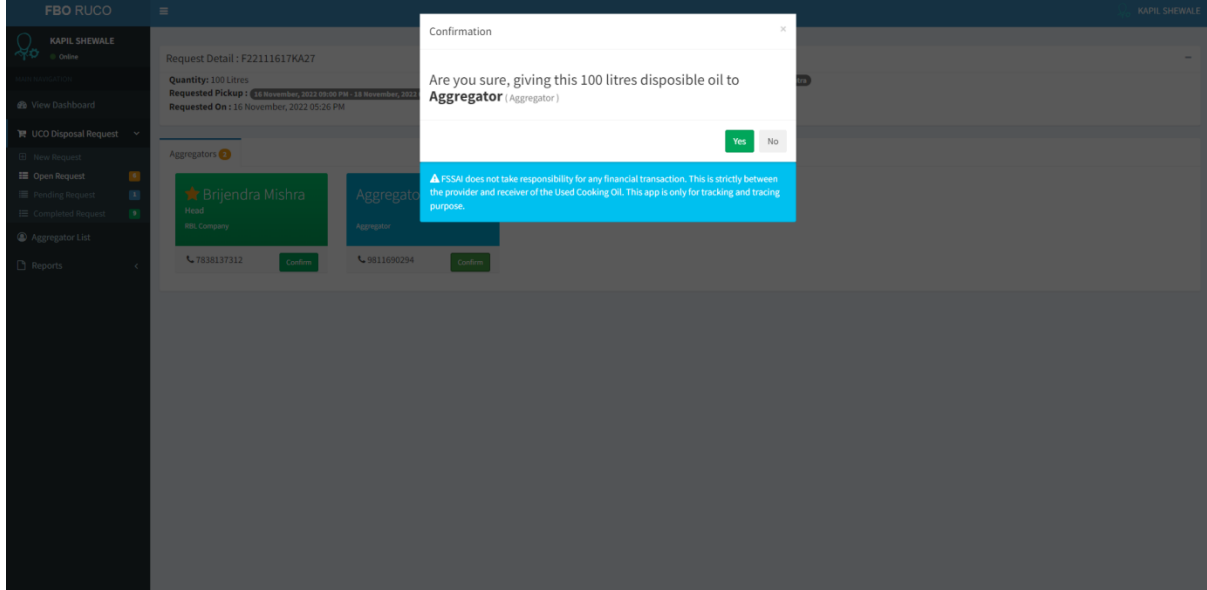

5. After confirming, a request will be sent to the Aggregator.

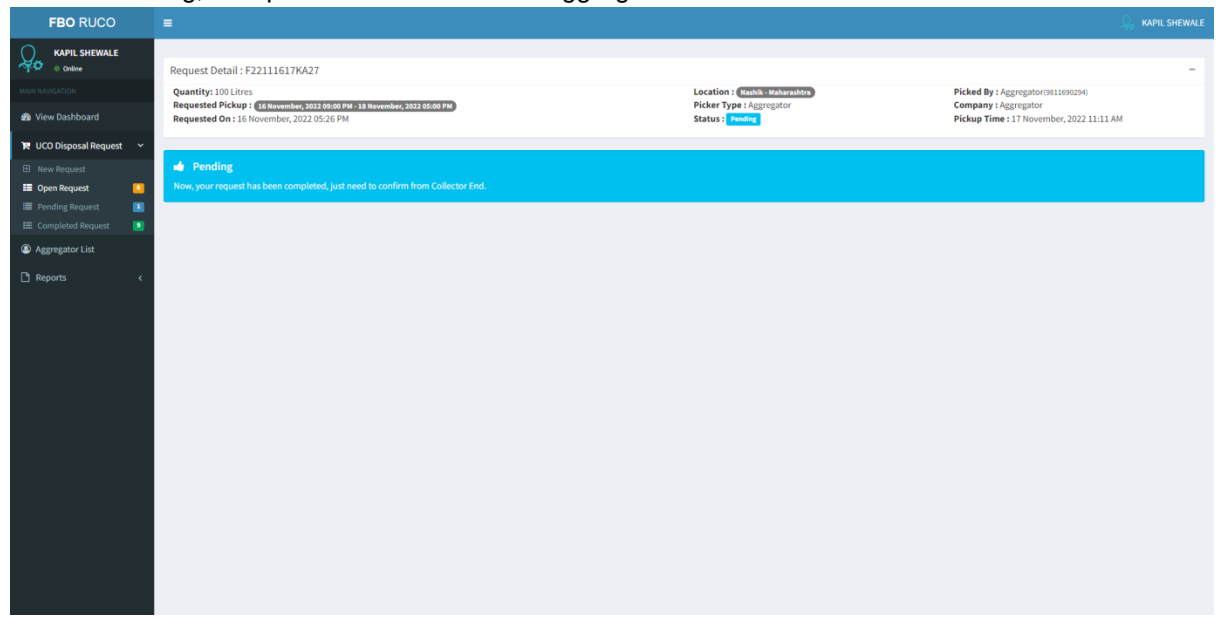

#### III. Pending Request

1. Click on the menu link 'Pending Request' as highlighted with a red arrow mark on the left panel. The request number will be pending until it is accepted by the collector end.

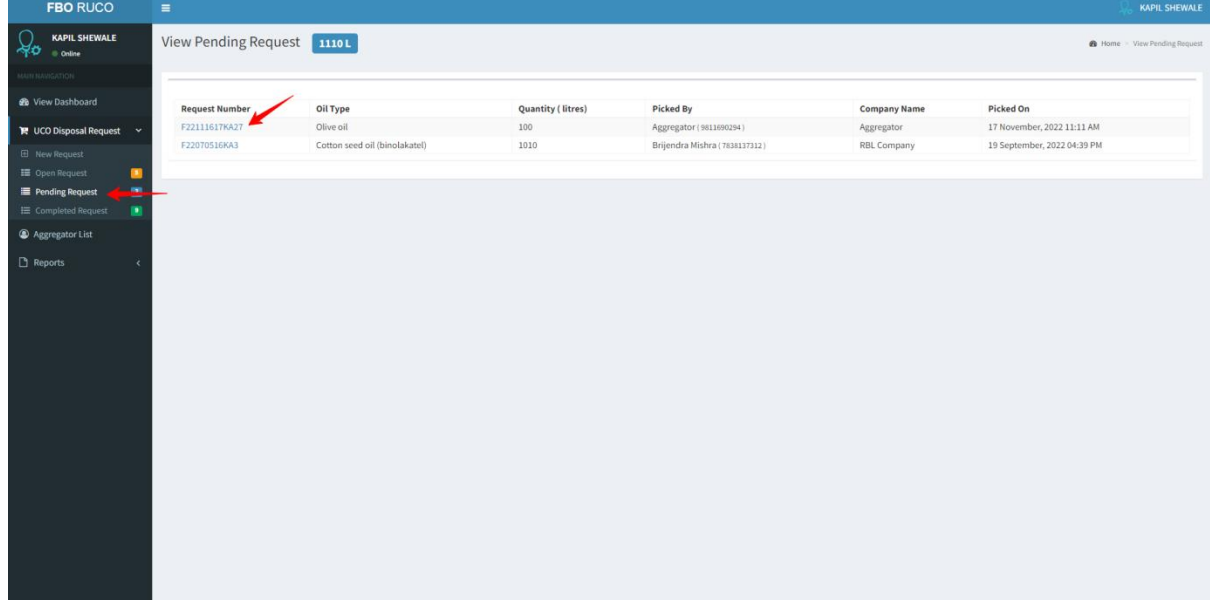

#### IV. Completed Request

Accepted request from Aggregator will show in Completed Request.

1. Click on the menu link 'Completed Request' as highlighted with a red arrow mark on the left panel.

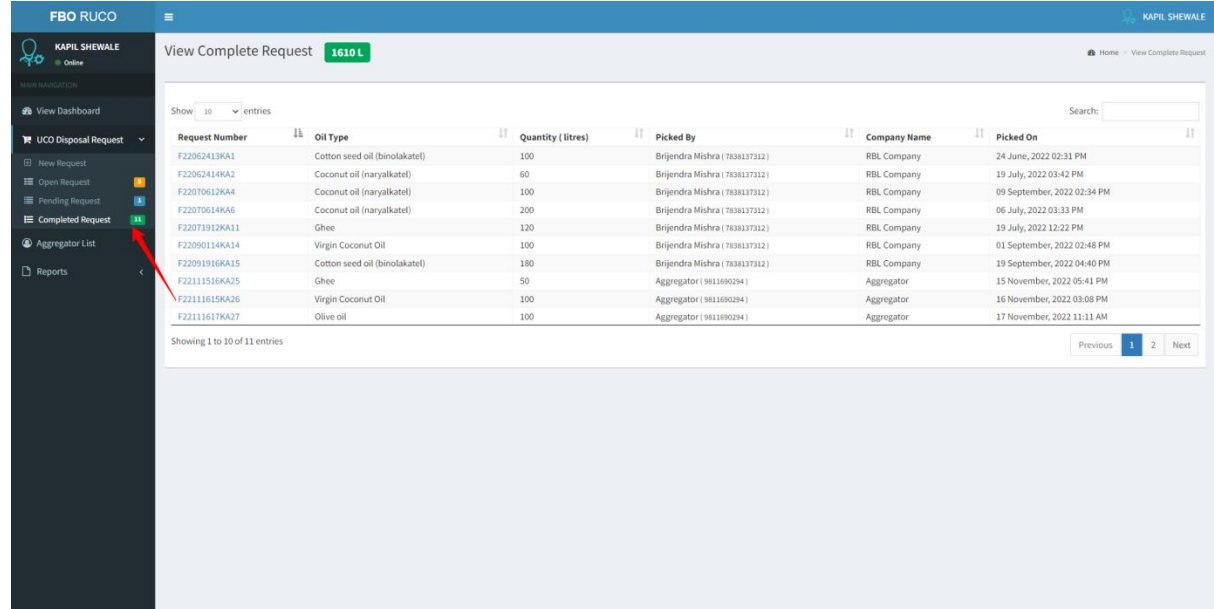

#### **Aggregator List**

From here we can see the list of all associated Aggregators.

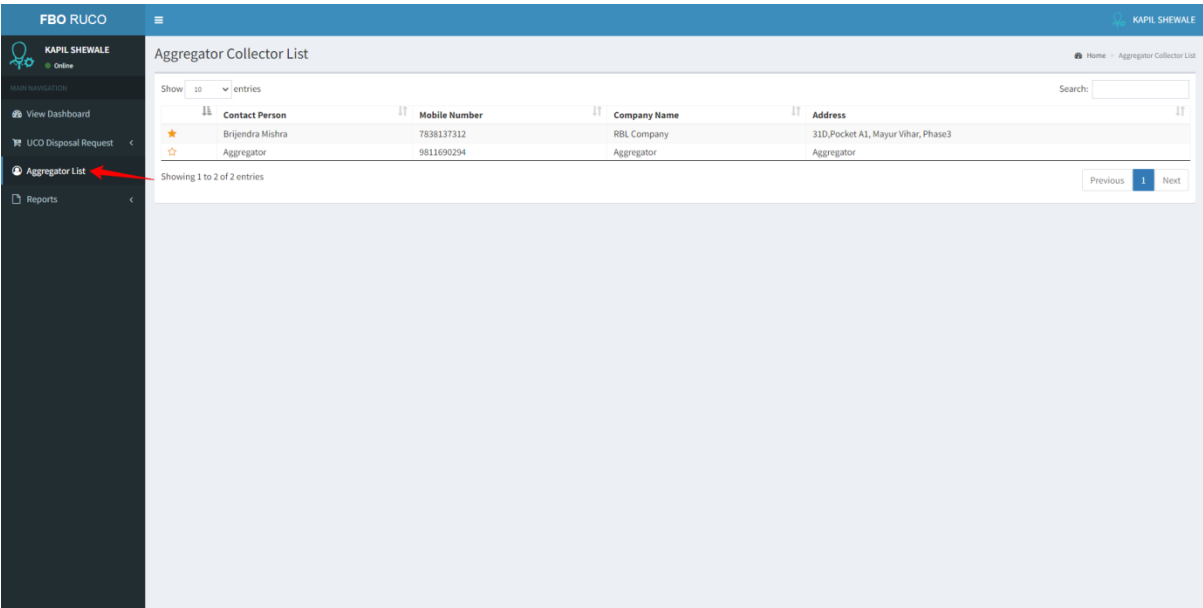

#### **Reports**

#### **I. Detailed Report**

FBO can check the status of any report by entering all the required fields.

I. Click on the menu link 'Reports' as highlighted with a red arrow mark in the left panel. Enter the following details as mentioned below in the figure.

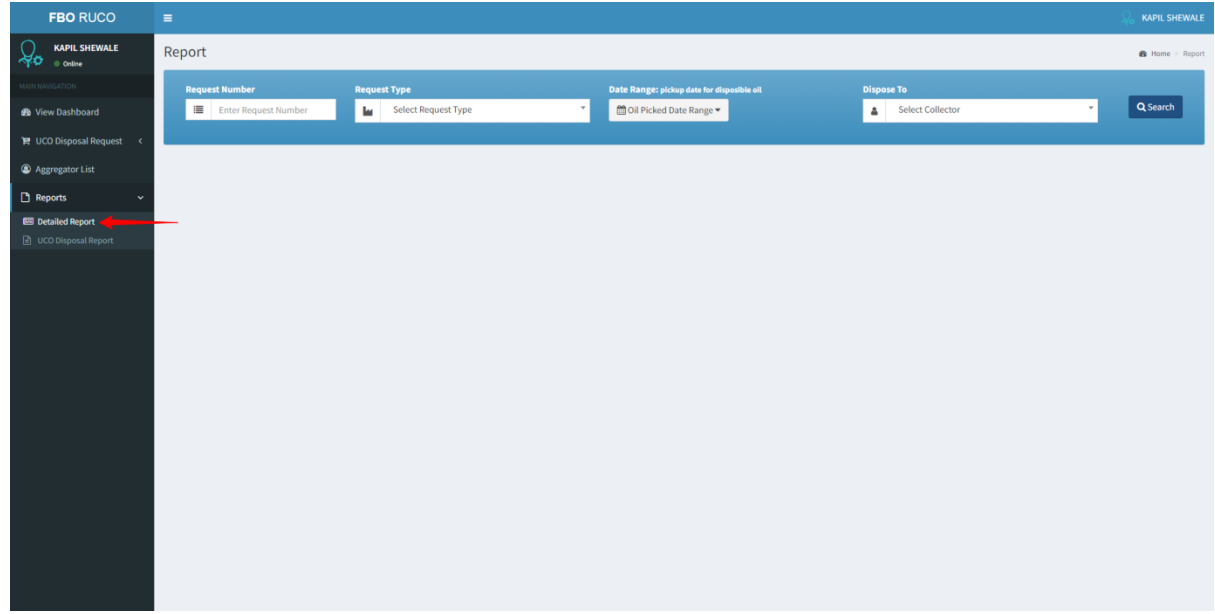

#### **II. UCO Disposal Report**

From here, FBO can search for the overall report of UCO disposal by any state.

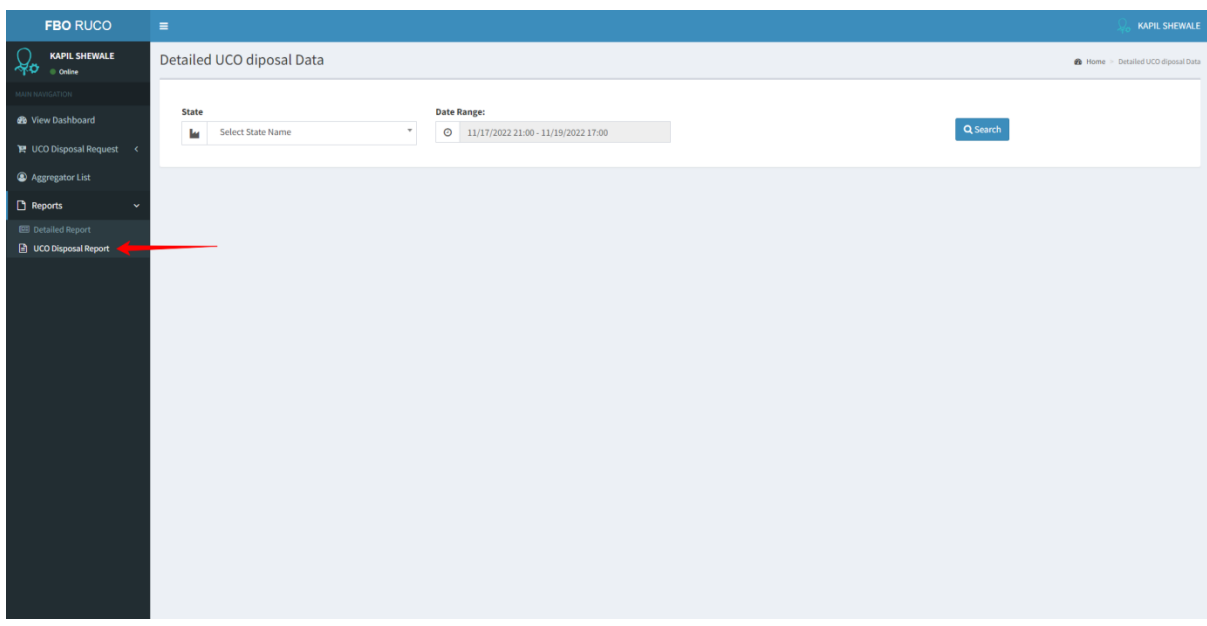

#### **Sign Out**

1. Click on Profile to Sign Out from account.

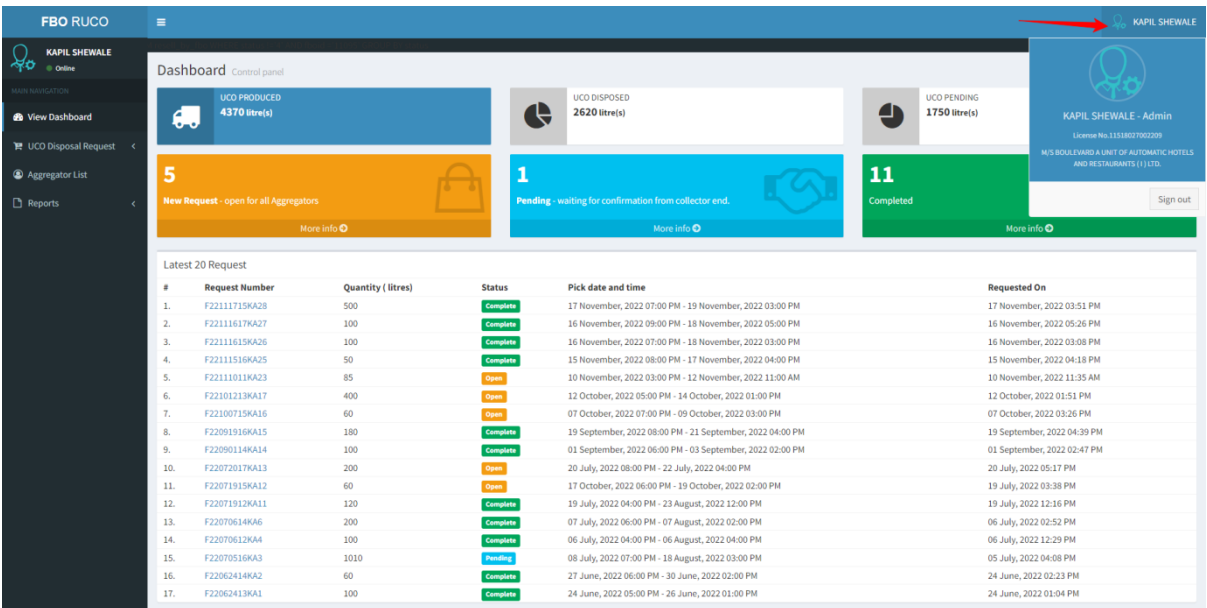